## Relatório de despe[sas](http://sigloc.com.br/documentacao/?p=285)

 Aqui veremos como gerar um relatório de despesas:

Todos relatórios seguem o mesmo padrão de filtro e geração de relatórios.

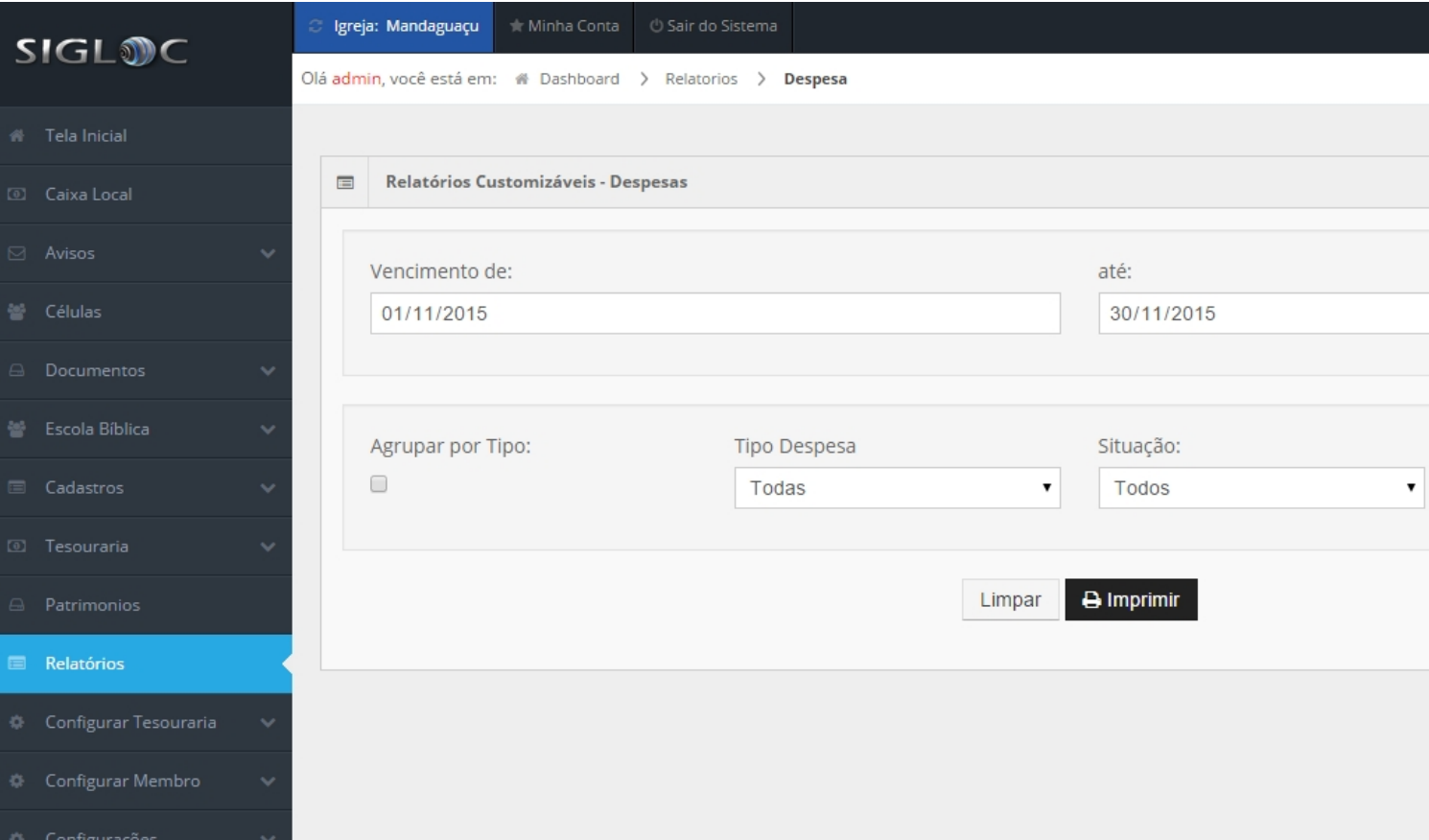

[Os filtros que podem ser aplicados são:](http://sigloc.com.br/documentacao/wp-content/uploads/2015/11/relatorio-despesas.png)

**Período** de Vencimento das despesas Início e Fim

**Agrupar por tipo**, serve para facilitar na visualização das despesas, o que torna mais direto, sem agrupar é mais analítico pois vê detalhadamente todas despesas e valores individualmente.

**Tipo de despesas**, são do plano de contas nelas estão contidas todas opções de tipos.

**Situação**: em aberto, pendentes ou todas.

**PDF ou Web**: Para somente visualizar a opção web resolve, e está também pode ser impressa utilizando o navegador. A versão PDF é essencial para arquivar ou enviar para email.

Feito isso, adicionado todos os filtros basta clicar no botão Imprimir.

Será gerado este relatório abaixo, com as despesas de acordo com o filtro empregado na geração, um detalhamento e em abaixo um resumo por tipo saída.

Os dados do cabeçalho são pegos do cadastro da Sede

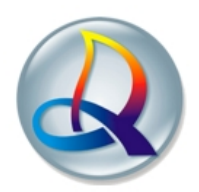

## Despesas do Mês/Conselho Fiscal

## Período: 01/11/2015 à 30/11/2015

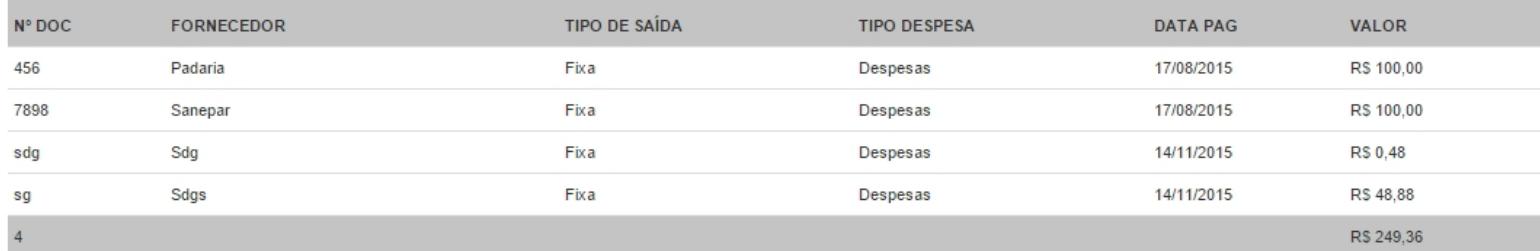

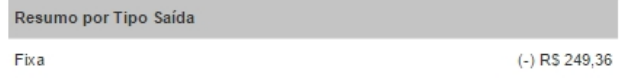